$\begin{array}{ccccccccc}\n& - & & \mathbf{0} & \times & \mathbf{0} & \mathbf{0} &$ 

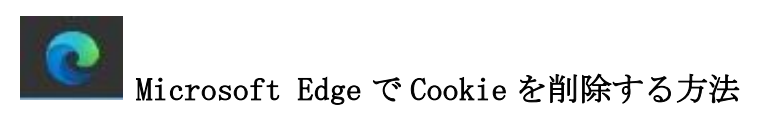

① Microsoft Edgeを起動し、画面右上部の[・・・](詳細)をクリックします。

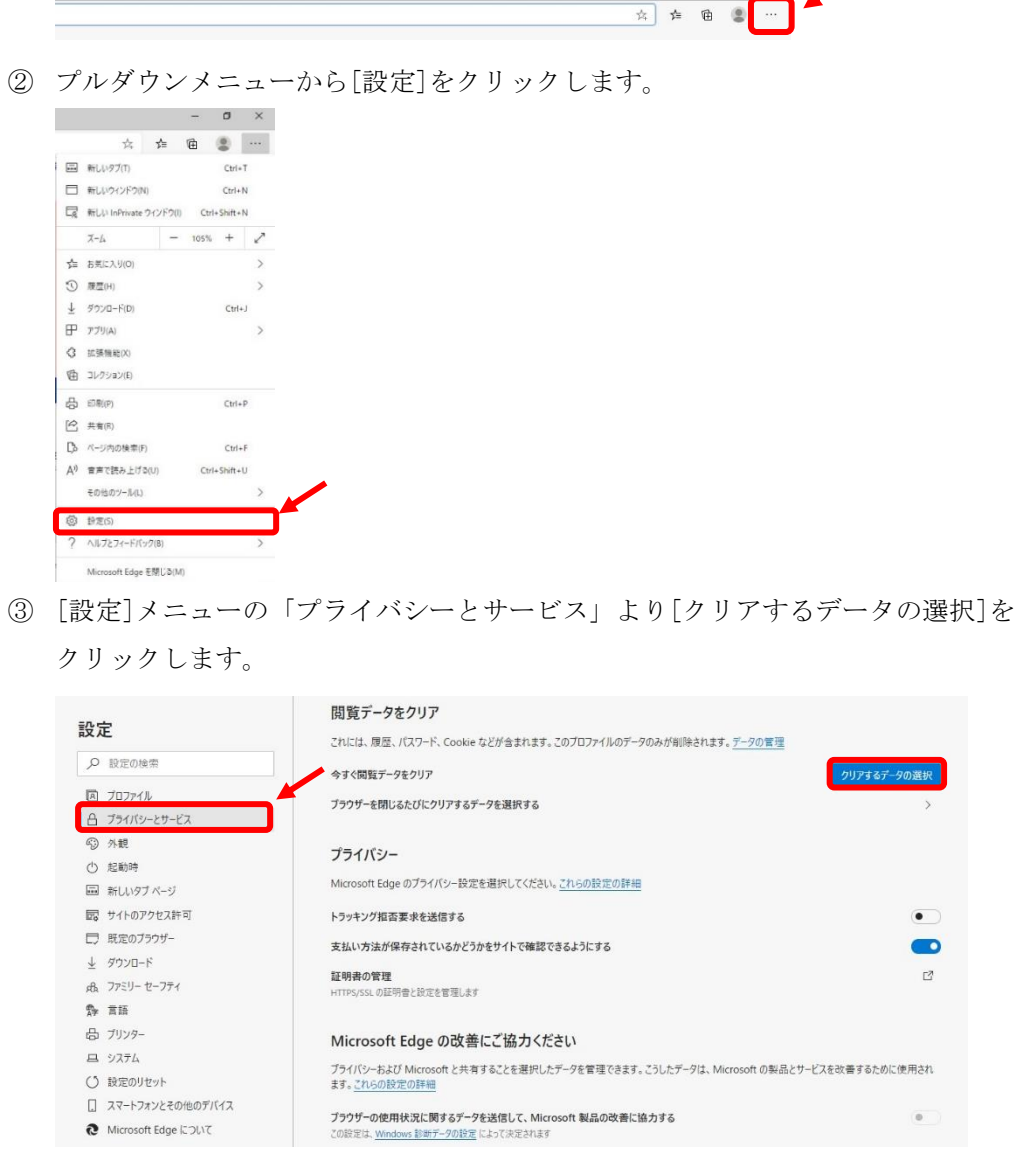

④ [Cookie およびその他のサイトデータ]および[キャッシュされた画像とファイル]に チェックを入れて、[今すぐクリア]をクリックします。

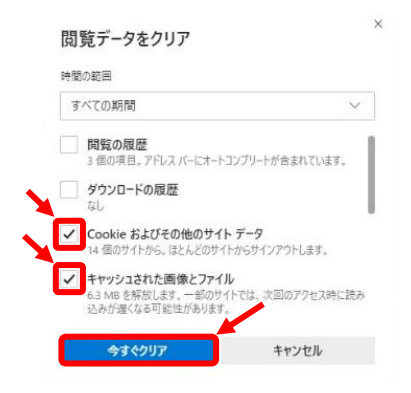

⑤ Microsoft Edge を再起動します。